# SD-WAN의 C8000V를 사용하여 서비스측 IPSec 터널 구성

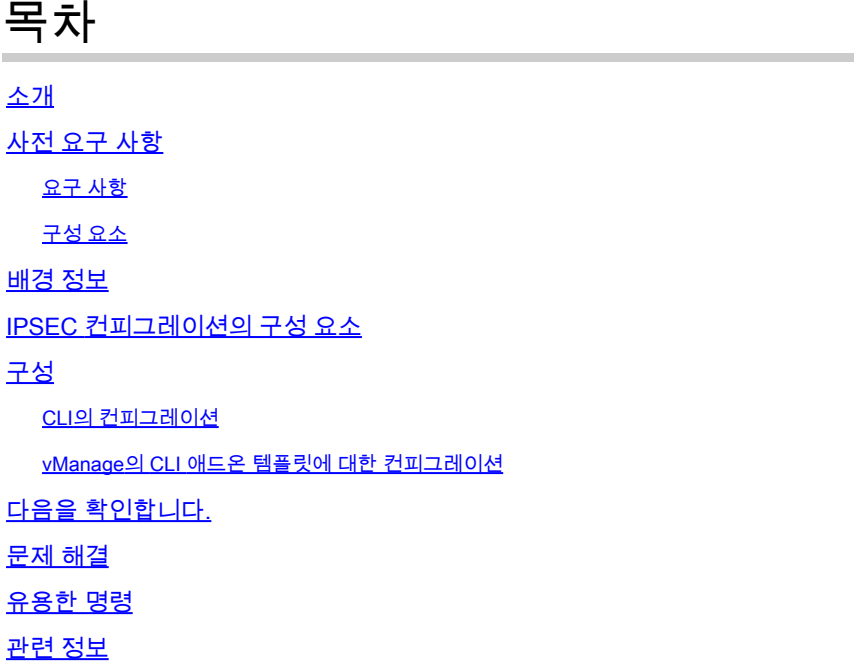

## 소개

이 문서에서는 SD-WAN Cisco Edge Router와 서비스 VRF를 사용하는 VPN 엔드포인트 간에 IPSec 터널을 구성하는 방법에 대해 설명합니다.

# 사전 요구 사항

요구 사항

다음 주제에 대한 지식을 보유하고 있으면 유용합니다.

- Cisco SD-WAN(Software-defined Wide Area Network)
- IPSec(인터넷 프로토콜 보안)

### 구성 요소

이 문서는 다음 소프트웨어 및 하드웨어 버전을 기반으로 합니다.

- Cisco Edge Router 버전 17.6.1
- SD-WAN vManage 20.9.3.2

이 문서의 정보는 특정 랩 환경의 디바이스를 토대로 작성되었습니다. 이 문서의 모든 디바이스는 초기화된(기본) 컨피그레이션으로 시작되었습니다. 현재 네트워크가 작동 중인 경우 모든 명령의 잠재적인 영향을 미리 숙지하시기 바랍니다.

# 배경 정보

배경 정보에는 이 문서의 범위, 사용 편의성 및 SD-WAN에 C8000v를 사용하여 서비스측 IPSec 터 널 구축의 혜택이 포함되어 있습니다.

- 컨트롤러 관리 모드의 Cisco IOS® XE 라우터와 VPN(Virtual Private Network) 엔드포인트 간 의 서비스 VRF(Virtual Routing and Forwarding)에서 IPSec 터널을 구축하려면 퍼블릭 WAN(Wide Area Network)을 통해 데이터 기밀성과 무결성을 보장합니다. 또한 회사 사설 네 트워크의 보안 확장을 용이하게 하고 인터넷을 통한 원격 연결을 허용하면서 높은 수준의 보 안을 유지합니다.
- 서비스 VRF는 트래픽을 격리합니다. 이는 다중 클라이언트 환경에서 또는 네트워크의 서로 다른 부분 간의 세그멘테이션을 유지하는 데 특히 유용합니다. 요약하면, 이 컨피그레이션은 보안 및 연결을 향상시킵니다.
- 이 문서에서는 BGP(Border Gateway Protocol)가 SD-WAN 서비스 VRF에서 VPN 엔드포인트 뒤의 네트워크로 또는 그 반대로 네트워크를 통신하는 데 사용되는 라우팅 프로토콜이라고 간 주합니다.
- BGP 컨피그레이션은 이 문서의 범위를 벗어납니다.
- 이 VPN 엔드포인트는 방화벽, 라우터 또는 IPSec 기능이 있는 모든 유형의 네트워크 디바이 스일 수 있습니다. VPN 엔드포인트의 컨피그레이션은 이 문서의 범위에 속하지 않습니다.
- 이 문서에서는 라우터가 활성 제어 연결 및 서비스 VRF로 이미 온보딩되었다고 가정합니다.

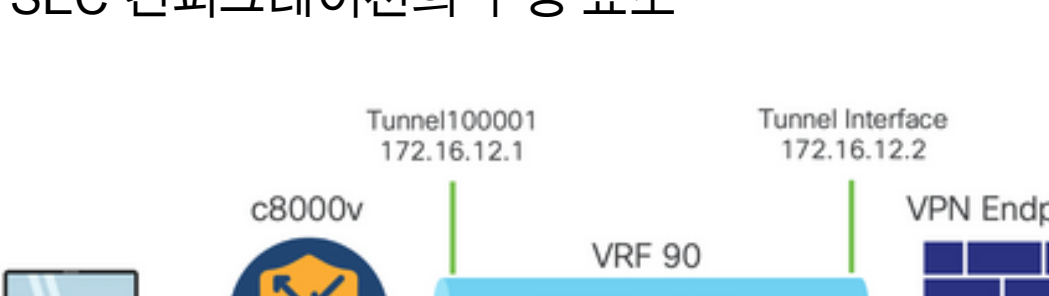

# IPSEC 컨피그레이션의 구성 요소

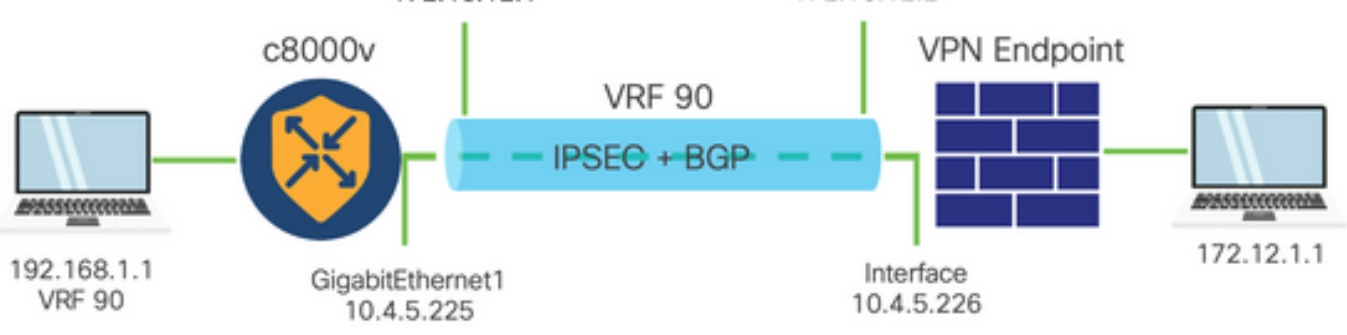

1단계 IKE(Internet Key Exchange)

IPSec 컨피그레이션 프로세스의 1단계에는 터널 엔드포인트 간의 보안 매개변수 및 인증 협상이 포 함됩니다. 이러한 단계는 다음과 같습니다.

IKE 컨피그레이션

- 암호화 제안(알고리즘 및 키 길이)을 정의합니다.
- 암호화 제안, TTL(Time to Live) 및 인증을 포함하는 IKE 정책을 구성합니다.

원격 엔드 피어 구성

- 원격 단의 IP 주소를 정의합니다.
- 인증을 위해 공유 키(사전 공유 키)를 구성합니다.

2단계(IPSec) 컨피그레이션

2단계에는 터널을 통과하는 트래픽 흐름에 대한 보안 변환 및 액세스 규칙에 대한 협상이 포함됩니 다. 이러한 단계는 다음과 같습니다.

IPSec 변환 세트 구성

• 암호화 알고리즘 및 인증을 포함하는 제안된 변형 집합을 정의합니다.

IPSec 정책 구성

• 변형 집합을 IPSec 정책과 연결합니다.

터널 인터페이스 구성

- IPSec 터널의 양쪽 끝에 터널 인터페이스를 구성합니다.
	- 터널 인터페이스를 IPSec 정책과 연결합니다.

### 구성

CLI의 컨피그레이션

```
1단계. 암호화 제안을 정의합니다.
```
### <#root>

```
cEdge(config)#
```

```
crypto ikev2 proposal p1-global
```
cEdge(config-ikev2-proposal)#

```
encryption aes-cbc-128 aes-cbc-256
```
cEdge(config-ikev2-proposal)#

```
integrity sha1 sha256 sha384 sha512
```

```
cEdge(config-ikev2-proposal)#
```

```
group 14 15 16
```
2단계. 제안 정보를 포함하는 IKE 정책을 구성합니다.

#### <#root>

cEdge(config)#

**crypto ikev2 policy policy1-global**

cEdge(config-ikev2-policy)#

**proposal p1-global**

3단계. 원격 단의 IP 주소를 정의합니다.

<#root> cEdge(config)# **crypto ikev2 keyring if-ipsec1-ikev2-keyring** cEdge(config-ikev2-keyring)# **peer if-ipsec1-ikev2-keyring-peer** cEdge(config-ikev2-keyring-peer)# **address 10.4.5.226** cEdge(config-ikev2-keyring-peer)#

**pre-shared-key Cisco**

4단계. 인증을 위해 공유 키(사전 공유 키)를 구성합니다.

### <#root>

cEdge(config)#

**crypto ikev2 profile if-ipsec1-ikev2-profile**

cEdge(config-ikev2-profile)#

**match identity remote address 10.4.5.226 255.255.255.0**

cEdge(config-ikev2-profile)#

**authentication remote**

```
cEdge(config-ikev2-profile)#
authentication remote pre-share
cEdge(config-ikev2-profile)#
authentication local pre-share
cEdge(config-ikev2-profile)#
keyring local if-ipsec1-ikev2-keyring
cEdge(config-ikev2-profile)#
dpd 10 3 on-demand
cEdge(config-ikev2-profile)#
no config-exchange request
cEdge(config-ikev2-profile)#
```
5단계. 암호화 알고리즘 및 인증을 포함하는 제안된 transform-set을 정의합니다.

```
<#root>
```

```
cEdge(config)#
```
**crypto ipsec transform-set if-ipsec1-ikev2-transform esp-gcm 256**

cEdge(cfg-crypto-trans)#

**mode tunnel**

6단계. transform-set을 IPSec 정책과 연결합니다.

#### <#root>

```
cEdge(config)#
```
**crypto ipsec profile if-ipsec1-ipsec-profile**

cEdge(ipsec-profile)#

**set security-association lifetime kilobytes disable**

cEdge(ipsec-profile)#

**set security-association replay window-size 512**

```
cEdge(ipsec-profile)#
```

```
set transform-set if-ipsec1-ikev2-transform
```
cEdge(ipsec-profile)#

```
set ikev2-profile if-ipsec1-ikev2-profile
```
7단계. 인터페이스 터널을 생성하고 IPSec 정책과 연결합니다.

```
<#root>
cEdge(config)#
interface Tunnel100001
cEdge(config-if)#
vrf forwarding 90
cEdge(config-if)#
ip address 172.16.12.1 255.255.255.252
cEdge(config-if)#
ip mtu 1500
cEdge(config-if)#
tunnel source GigabitEthernet1
cEdge(config-if)#
tunnel mode ipsec ipv4
cEdge(config-if)#
tunnel destination 10.4.5.226
cEdge(config-if)#
tunnel path-mtu-discovery
cEdge(config-if)#
tunnel protection ipsec profile if-ipsec1-ipsec-profile
```
### vManage의 CLI 애드온 템플릿에 대한 컨피그레이션

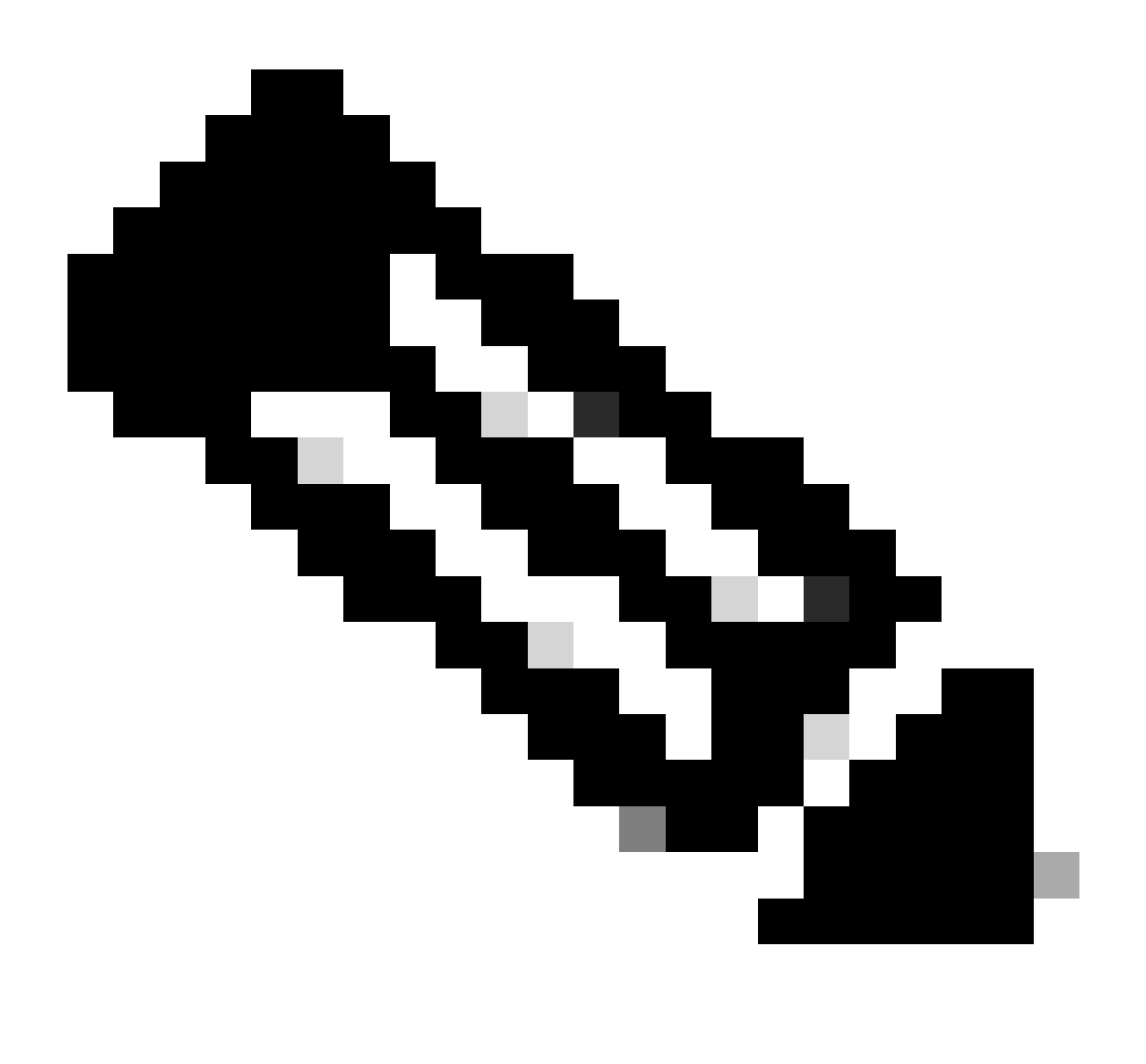

참고: 이 컨피그레이션 유형은 CLI 애드온 템플릿을 통해서만 추가할 수 있습니다.

1단계. Cisco vManage로 이동하여 로그인합니다.

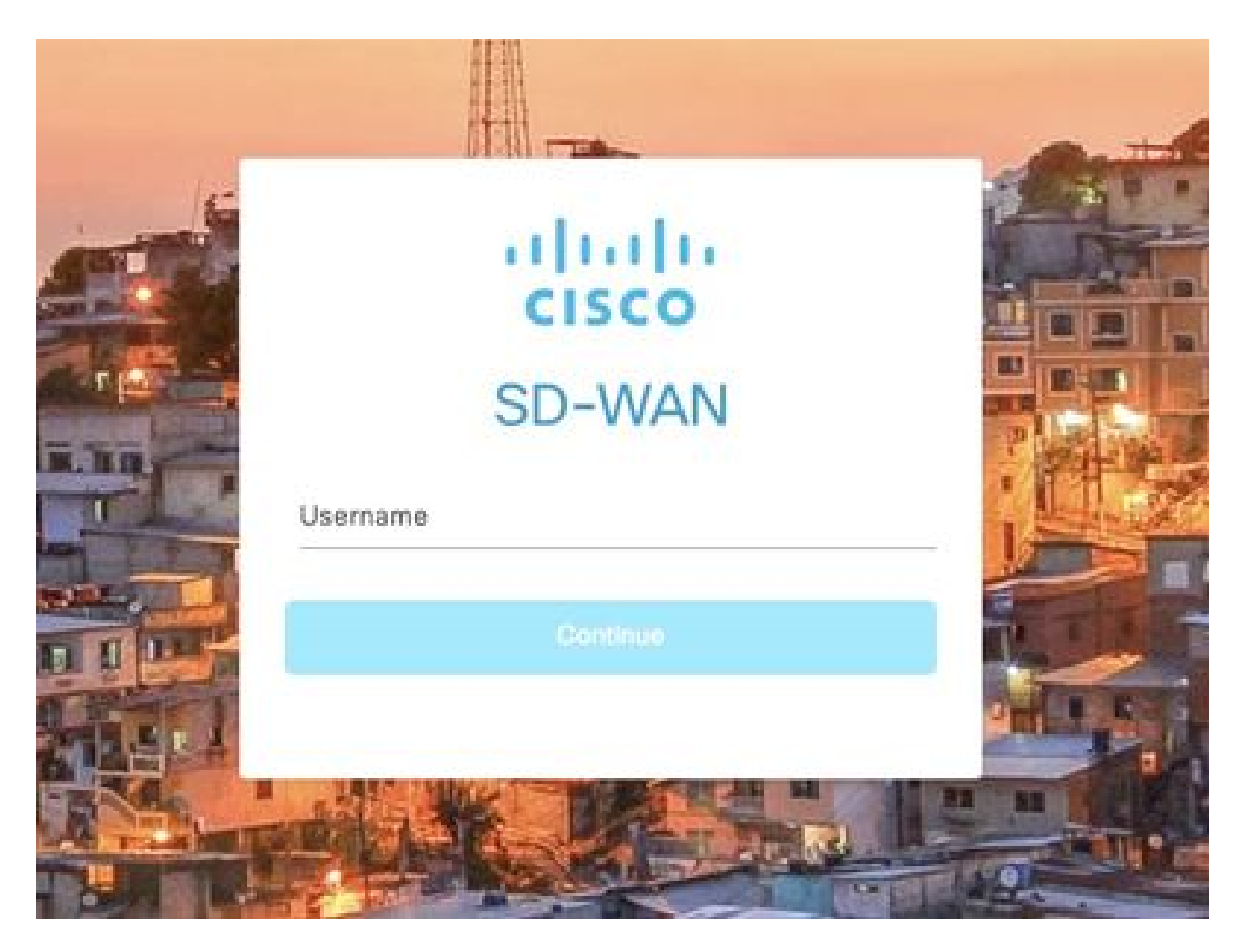

2단계. Configuration(컨피그레이션) > Templates(템플릿)로 이동합니다.

# Cisco SD-WAN

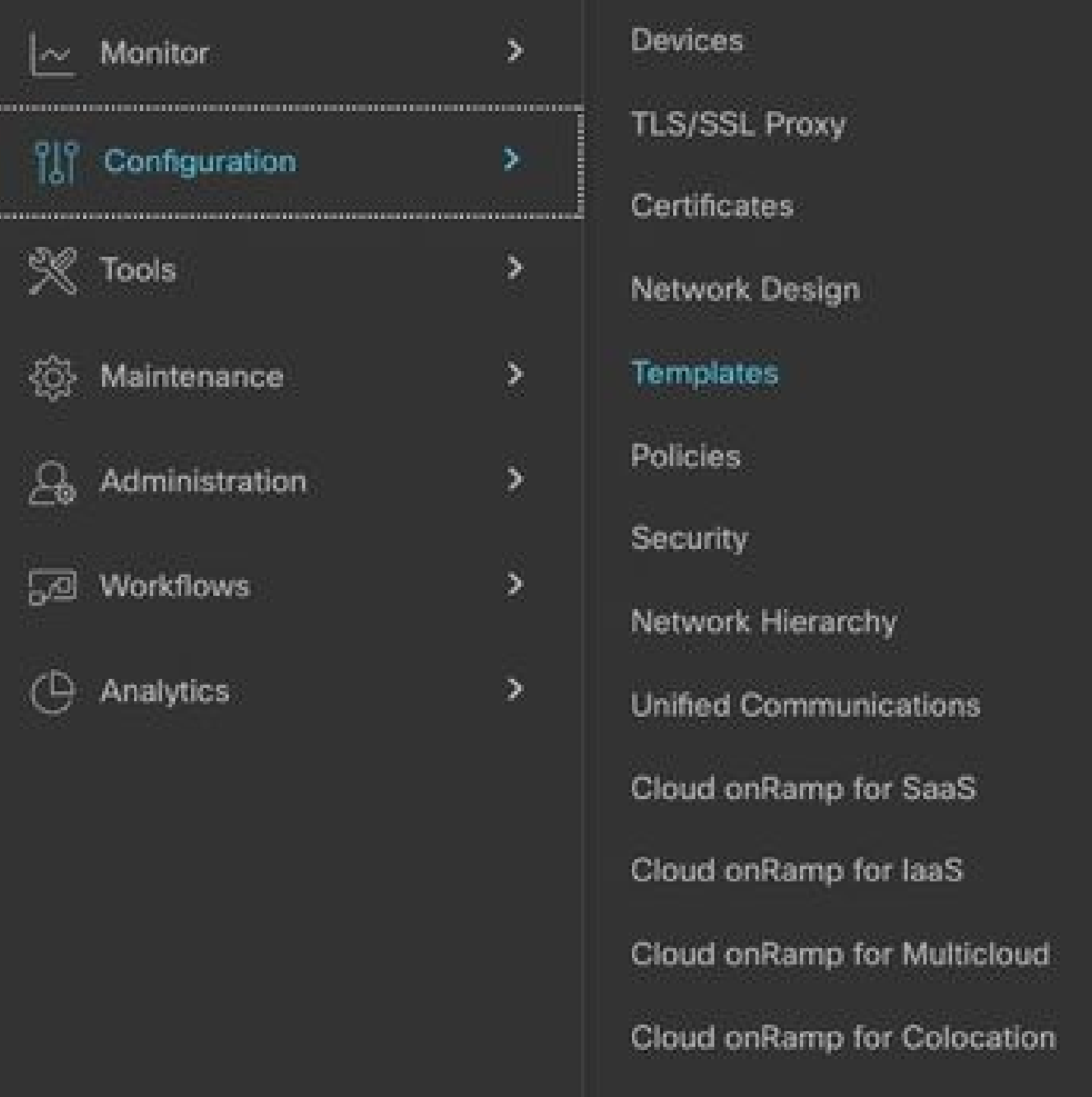

3단계. Feature Templates(기능 템플릿) > Add Template(템플릿 추가)으로 이동합니다.

### Configuration · Templates

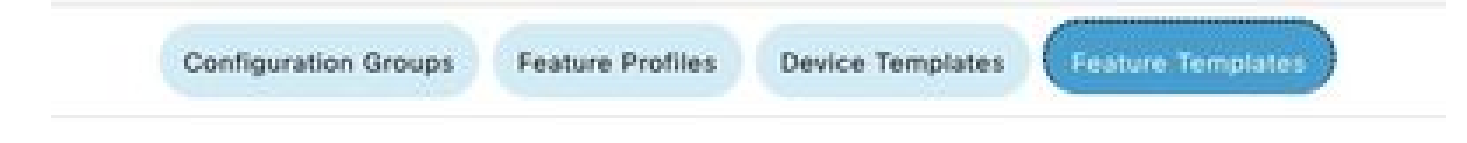

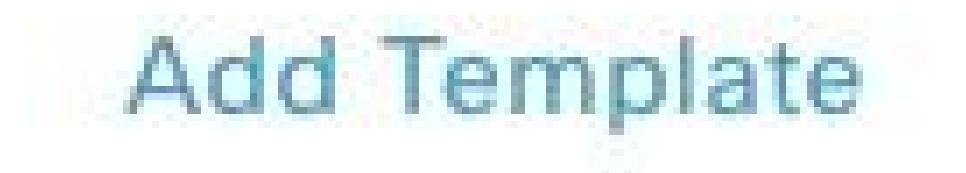

4단계. 모델을 필터링하고 c8000v 라우터를 선택합니다.

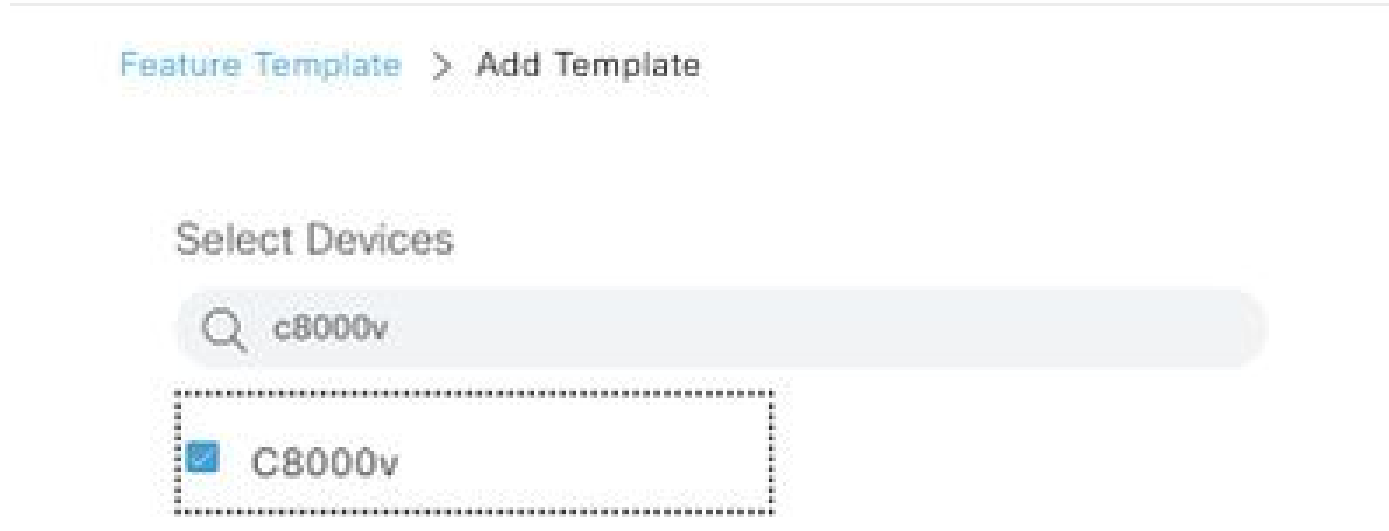

5단계. Other Templates(기타 템플릿)로 이동하고 Cli Add-On Template(Cli 애드온 템플릿)을 클릭 합니다.

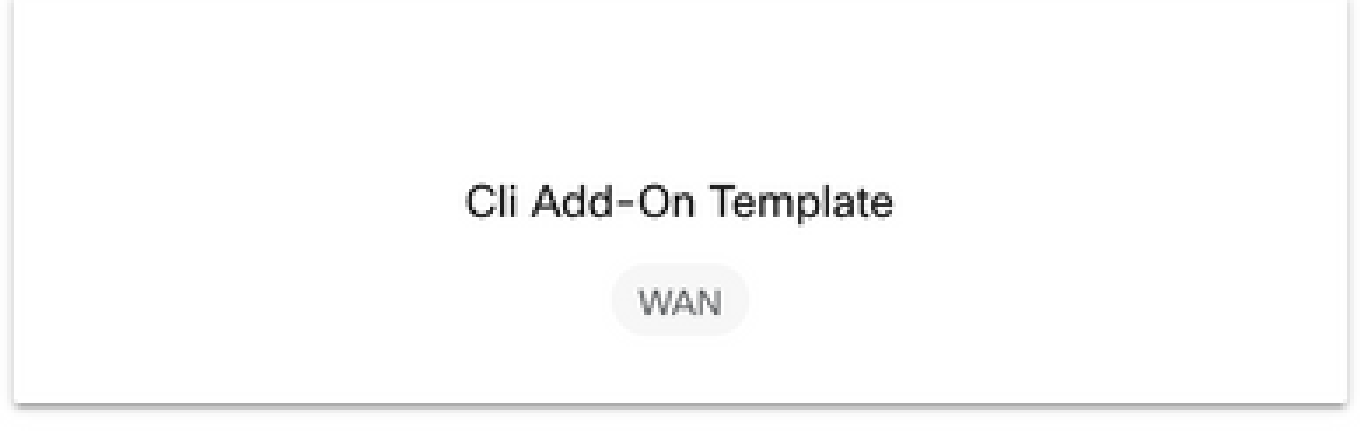

6단계. 템플릿 이름 및 설명을 추가합니다.

### Feature Template > Cli Add-On Template > IPSEC\_TEMPLATE

Device Type

C8000v

Template Name

IPSEC\_TEMPLATE

Description

IPSEC\_TEMPLATE

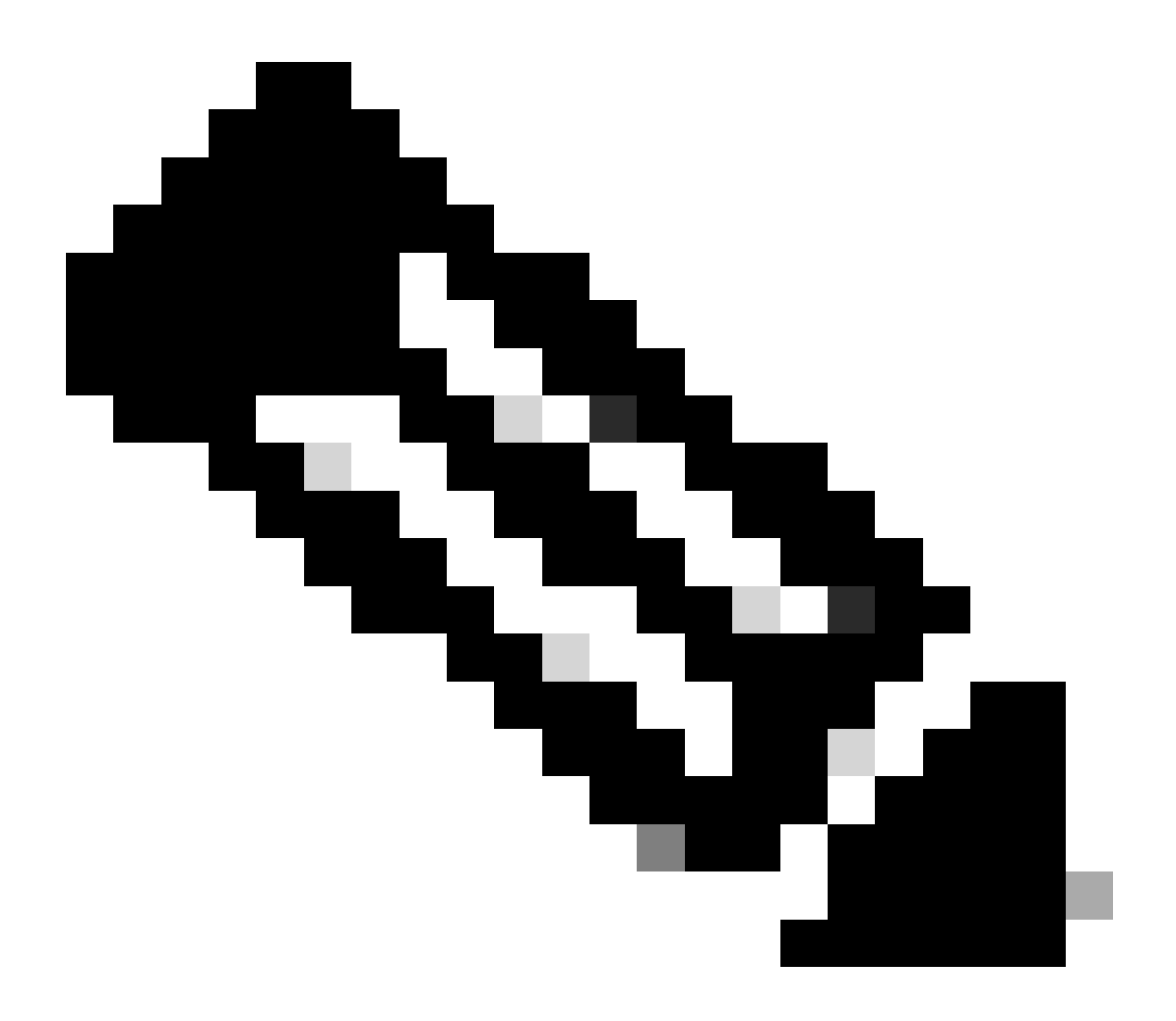

### 참고: CLI 애드온 템플릿에서 변수를 생성하는 방법에 대한 자세한 내용은 CLI 애드온 [기능](https://www.cisco.com/c/en/us/td/docs/routers/sdwan/configuration/system-interface/ios-xe-17/systems-interfaces-book-xe-sdwan/cli-add-on-feature-template.html#Cisco_Concept.dita_aa0e2bb0-7c89-4a0a-bbd0-8008304367be) [템플릿을 참조하십시오.](https://www.cisco.com/c/en/us/td/docs/routers/sdwan/configuration/system-interface/ios-xe-17/systems-interfaces-book-xe-sdwan/cli-add-on-feature-template.html#Cisco_Concept.dita_aa0e2bb0-7c89-4a0a-bbd0-8008304367be)

7단계. 명령을 추가합니다.

```
1 crypto ikev2 proposal p1-global
2 encryption ges-cbc-128 ges-cbc-256
3 integrity shal sha256 sha384 sha512
4 group 14 15 16
5 - 16 crypto ikev2 policy policy1-global
\mathcal{T}proposal pi-global
8<sub>1</sub>9 crypto ikev2 keyring if-ipsec1-ikev2-keyring
10 peer if-ipsec1-ikev2-keyring-peer
    address 10.4.5.226
11
     pre-shared-key Cisco
12.
13 - 114 - 115 +16 crypto ikev2 profile if-ipsec1-ikev2-profile
17 match identity remote address 10.4.5.226 255.255.255.0
18 authentication remote pre-share
19 authentication local pre-share
20 keyring local if-ipsec1-ikev2-keyring
21 dpd 10 3 on-demand
   no config-exchange request
22.
23
24 crypto ipsec transform-set if-ipsec1-ikev2-transform esp-gcm 256
25
   mode tunnel
26 - 127 - 128 crypto ipsec profile if-ipsec1-ipsec-profile
29 set security-association lifetime kilobytes disable
30 set security-association replay window-size 512
31 set transform-set if-ipsec1-ikev2-transform
32 set ikev2-profile if-ipsec1-ikev2-profile
33 1
34 1
35 1
```

```
18
    authentication remote pre-share
19 authentication local pre-share<br>20 keyring local if-ipsec1-ikev2-keyring<br>21 dpd 10 3 on-demand
   no config-exchange request
22 -23
24 crypto ipsec transform-set if-ipsec1-ikev2-transform esp-gcm 256
25
    mode tunnel
26 - 127.128 crypto ipsec profile if-ipsec1-ipsec-profile
29 set security-association lifetime kilobytes disable
30 set security-association replay window-size 512
31 set transform-set if-ipsec1-ikev2-transform.
32 set ikev2-profile if-ipsec1-ikev2-profile
33 + 134 1
35.136 - 137 I
38 - 139 - 140 1
41\pm142 interface Tunnel100001
43 description Tunnel 1 - Ipsec BGP vRAN Azure
44
   wrf forwarding 90
    ip address 20.20.20.1 255.255.255.252
45
    ip mtu 1580
46
47.tunnel source GigabitEthernet1
    tunnel mode ipsec ipv4
48
49
     tunnel destination 10.4.5.226
50 tunnel path-mtu-discovery
     tunnel protection ipsec profile if-ipsec1-ipsec-profile
51 -52 - 1
```
### 8단계. Save(저장)를 클릭합니다.

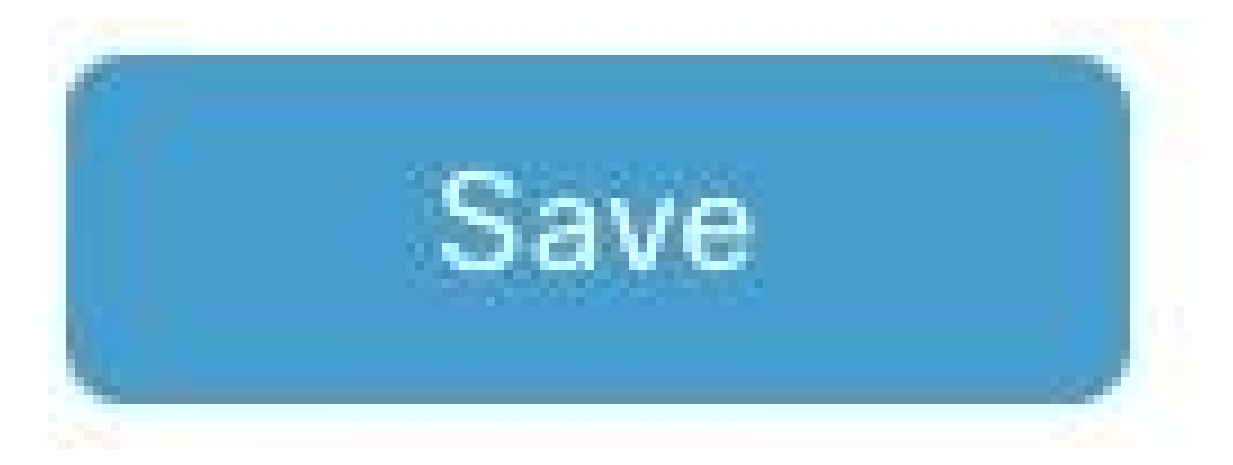

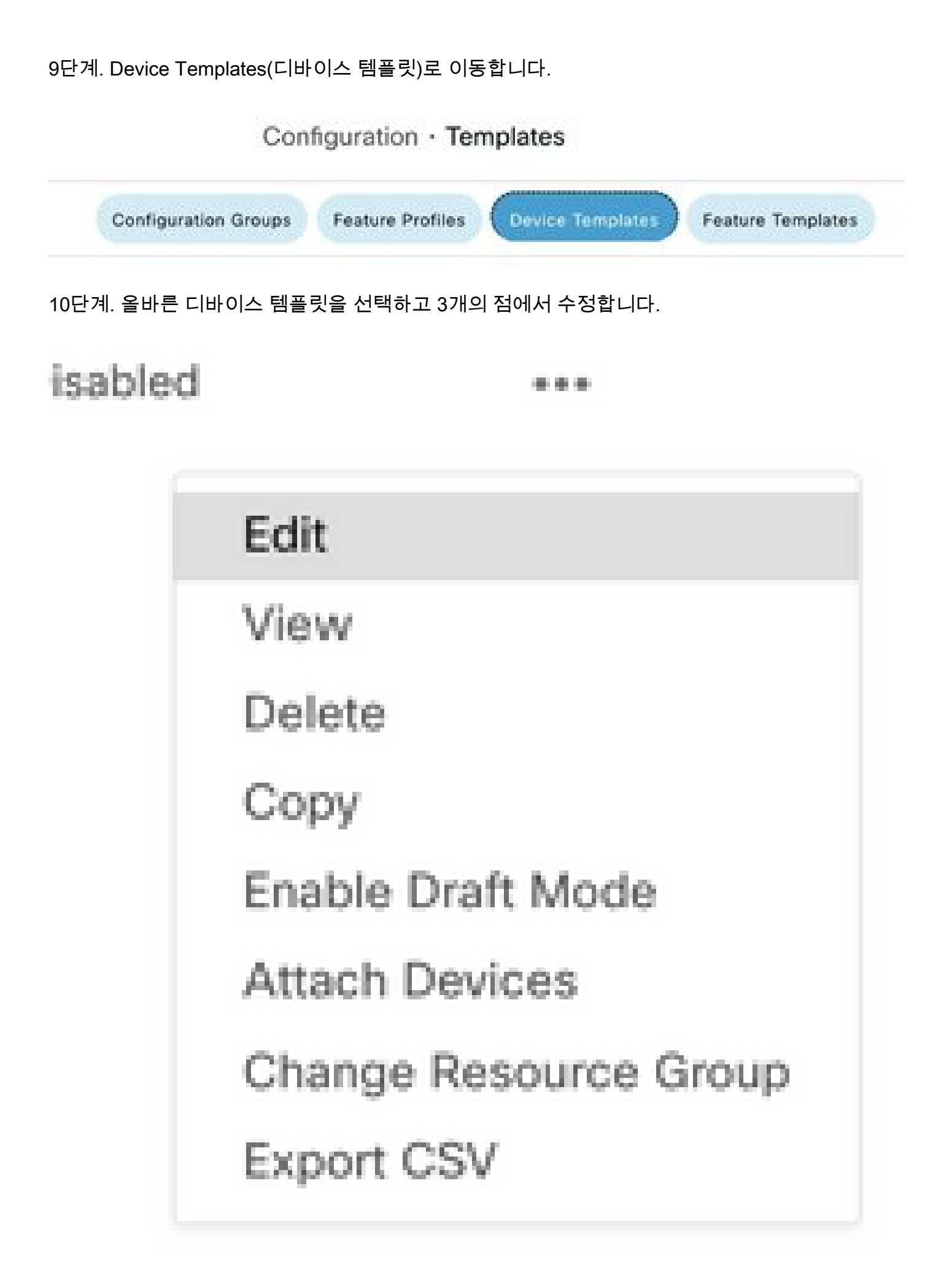

11단계. Additional Templates(추가 템플릿)로 이동합니다.

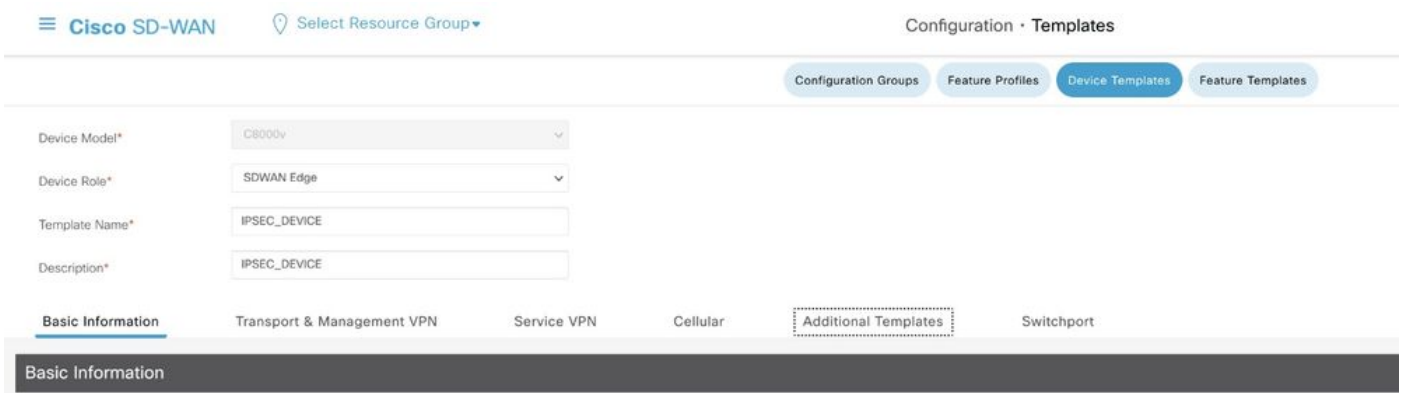

12단계. CLI Add-On Template(CLI 애드온 템플릿)에서 이전에 생성한 Feature Template(기능 템플 릿)을 선택합니다.

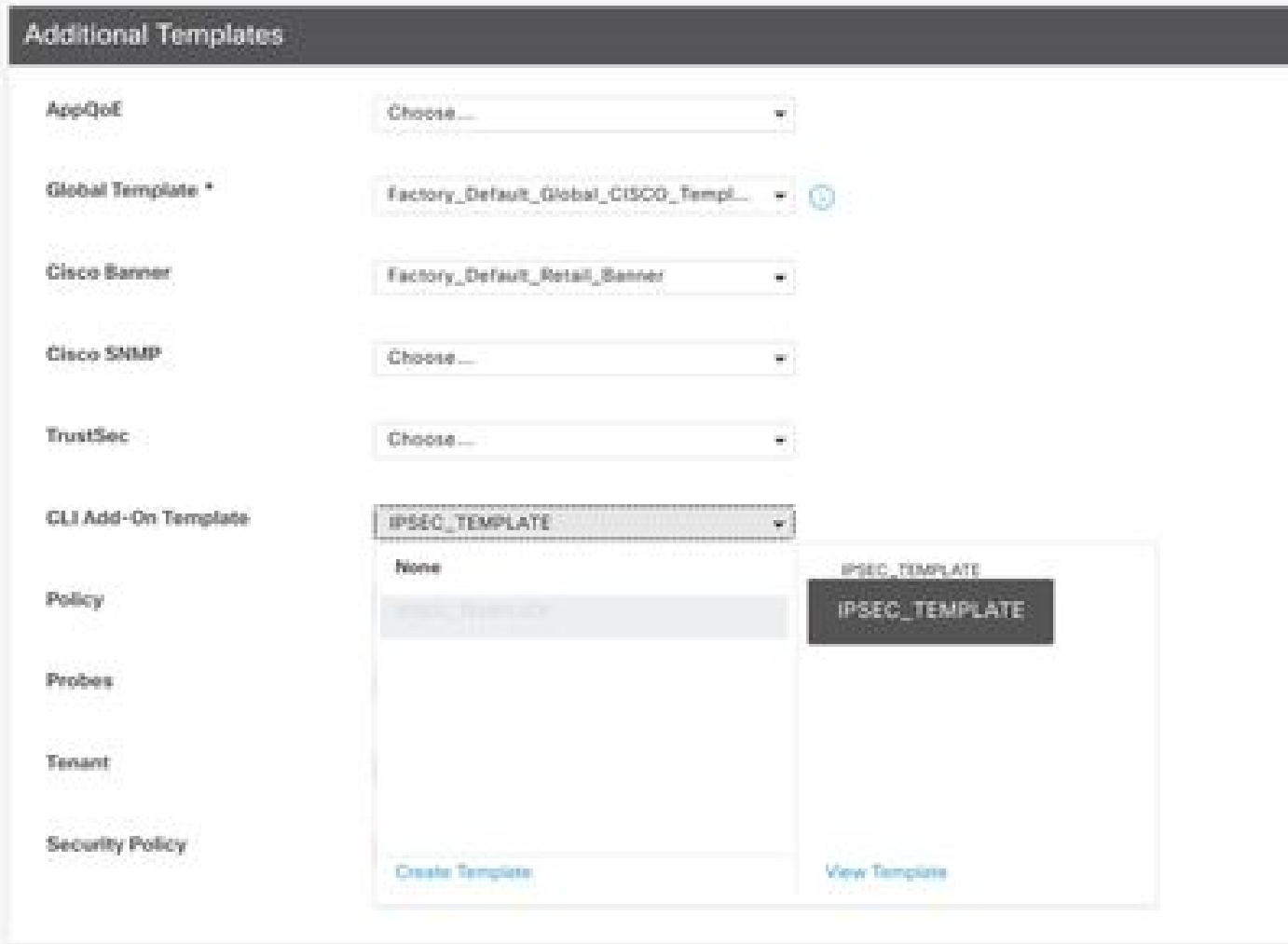

13단계. Update(업데이트)를 클릭합니다.

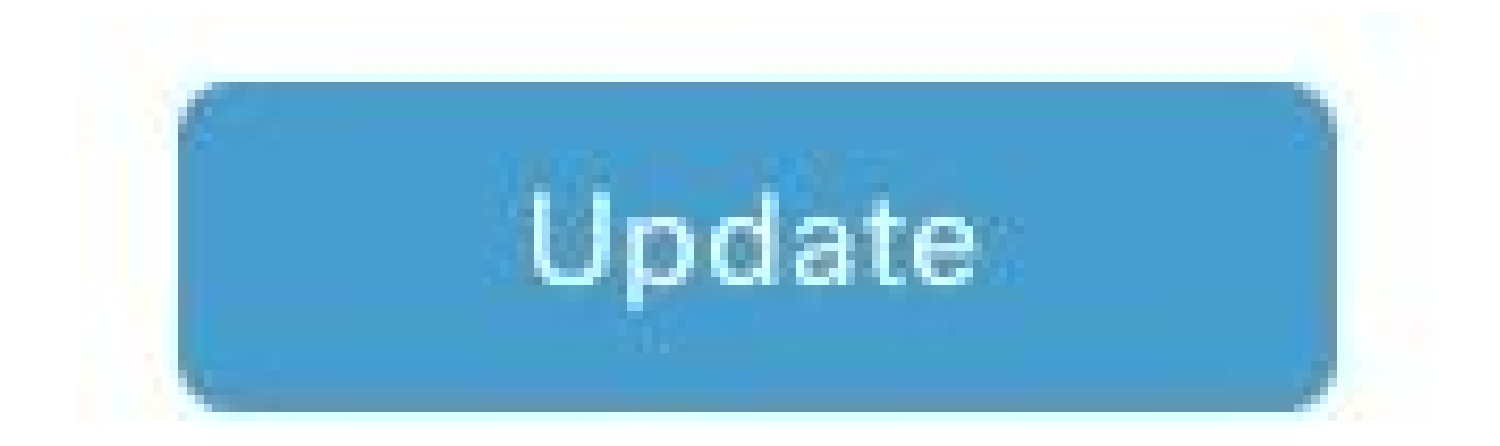

14단계. Attach Devices from 3 dots(3개의 점에서 디바이스 연결)를 클릭하고 템플릿을 푸시할 올 바른 라우터를 선택합니다.

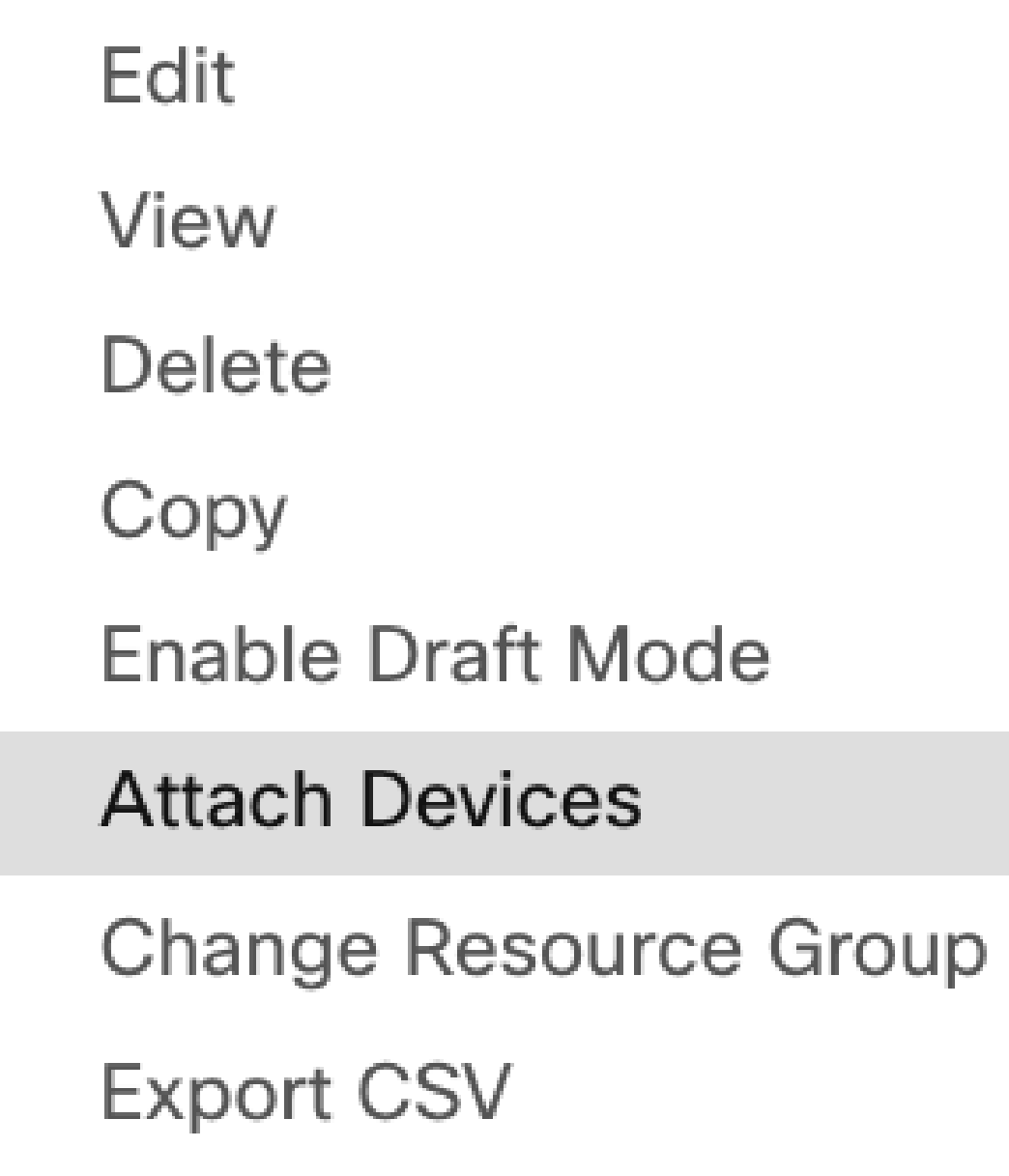

다음을 확인합니다.

설정이 올바르게 작동하는지 확인하려면 이 섹션을 활용하십시오.

show ip interface brief 명령을 실행하여 IPSec 터널의 상태를 확인합니다.

<#root>

cEdge#

**show ip interface brief**

Interface IP-Address OK? Method Status Protocol GigabitEthernet1 10.4.5.224 YES other up up

**--- output omitted ---**

**Tunnel100001 172.16.12.1 YES other up up**

cEdge#

### 문제 해결

디바이스에 설정된 IKEv2 세션에 대한 자세한 정보를 표시하려면 show crypto ikev2 session 명령 을 실행합니다.

<#root>

cEdge#

**show crypto ikev2 session**

IPv4 Crypto IKEv2 Session

Session-id:1, Status:UP-ACTIVE, IKE count:1, CHILD count:1

Tunnel-id Local Remote fvrf/ivrf Status 1 10.4.5.224/500 10.4.5.225/500 none/90 READY Encr: AES-CBC, keysize: 128, PRF: SHA1, Hash: SHA96, DH Grp:14, Auth sign: PSK, Auth verify: PSK Life/Active Time: 86400/207 sec Child sa: local selector 0.0.0.0/0 - 255.255.255.255/65535 remote selector 0.0.0.0/0 - 255.255.255.255/65535 ESP spi in/out: 0xFC13A6B7/0x1A2AC4A0

IPv6 Crypto IKEv2 Session

cEdge#

show crypto ipsec sa interface Tunnel10001 명령을 실행하여 IPSec SA(Security Association)에 대 한 정보를 표시합니다.

<#root>

cEdge#

**show crypto ipsec sa interface Tunnel100001**

interface: Tunnel100001 Crypto map tag: Tunnel100001-head-0, local addr 10.4.5.224 protected vrf: 90 local ident (addr/mask/prot/port): (0.0.0.0/0.0.0.0/0/0) remote ident (addr/mask/prot/port): (0.0.0.0/0.0.0.0/0/0) current\_peer 10.4.5.225 port 500 PERMIT, flags={origin\_is\_acl,} #pkts encaps: 38, #pkts encrypt: 38, #pkts digest: 38 #pkts decaps: 39, #pkts decrypt: 39, #pkts verify: 39 #pkts compressed: 0, #pkts decompressed: 0 #pkts not compressed: 0, #pkts compr. failed: 0 #pkts not decompressed: 0, #pkts decompress failed: 0 #send errors 0, #recv errors 0 local crypto endpt.: 10.4.5.224, remote crypto endpt.: 10.4.5.225 plaintext mtu 1446, path mtu 1500, ip mtu 1500, ip mtu idb GigabitEthernet1 current outbound spi: 0x1A2AC4A0(439010464) PFS (Y/N): N, DH group: none inbound esp sas: spi: 0xFC13A6B7(4229146295) transform: esp-gcm 256 , in use settings = $\{Tunnel, \}$ conn id: 2001, flow id: CSR:1, sibling flags FFFFFFFF80000048, crypto map: Tunnel100001-head-0 sa timing: remaining key lifetime (sec): 2745 Kilobyte Volume Rekey has been disabled IV size: 8 bytes replay detection support: Y replay window size: 512 Status: ACTIVE(ACTIVE) inbound ah sas: inbound pcp sas: outbound esp sas: spi: 0x1A2AC4A0(439010464) transform: esp-gcm 256 , in use settings ={Tunnel, } conn id: 2002, flow\_id: CSR:2, sibling\_flags FFFFFFFF80000048, crypto map: Tunnel100001-head-0 sa timing: remaining key lifetime (sec): 2745 Kilobyte Volume Rekey has been disabled IV size: 8 bytes replay detection support: Y replay window size: 512 Status: ACTIVE(ACTIVE) outbound ah sas: outbound pcp sas: cEdge#

show crypto ikev2 statistics 명령을 실행하여 IKEv2 세션과 관련된 통계 및 카운터를 표시합니다.

<#root>

cEdge#

**show crypto ikev2 statistics**

-------------------------------------------------------------------------------- System Resource Limit: 0 Max IKEv2 SAs: 0 Max in nego(in/out): 40/400 Total incoming IKEv2 SA Count: 0 active: 0 negotiating: 0 Total outgoing IKEv2 SA Count: 1 active: 1 negotiating: 0 Incoming IKEv2 Requests: 0 accepted: 0 rejected: 0 Outgoing IKEv2 Requests: 1 accepted: 1 rejected: 0 Rejected IKEv2 Requests: 0 rsrc low: 0 SA limit: 0 IKEv2 packets dropped at dispatch: 0 Incoming Requests dropped as LOW Q limit reached : 0 Incoming IKEV2 Cookie Challenged Requests: 0 accepted: 0 rejected: 0 rejected no cookie: 0 Total Deleted sessions of Cert Revoked Peers: 0

cEdge#

디바이스의 활성 보안 세션에 대한 정보를 표시하려면 show crypto session 명령을 실행합니다.

<#root>

cEdge#

**show crypto session**

Crypto session current status

Interface: Tunnel100001 Profile: if-ipsec1-ikev2-profile Session status: UP-ACTIVE Peer: 10.4.5.225 port 500 Session ID: 1 IKEv2 SA: local 10.4.5.224/500 remote 10.4.5.225/500 Active IPSEC FLOW: permit ip 0.0.0.0/0.0.0.0 0.0.0.0/0.0.0.0 Active SAs: 2, origin: crypto map

디바이스 패킷 프로세서에서 IPSec 관련 패킷 삭제에 대한 정보를 얻으려면 다음을 실행할 수 있습 니다.

show platform hardware qfp active feature ipsec datapath drops clear

show platform hardware qfp active statistics 삭제

이러한 명령은 터널 인터페이스를 종료하기 전에 완료하고 종료하지 않아야 카운터와 통계를 지울 수 있습니다. 이렇게 하면 디바이스 패킷 프로세서 데이터 경로에 있는 IPsec 관련 패킷 삭제에 대 한 정보를 얻을 수 있습니다.

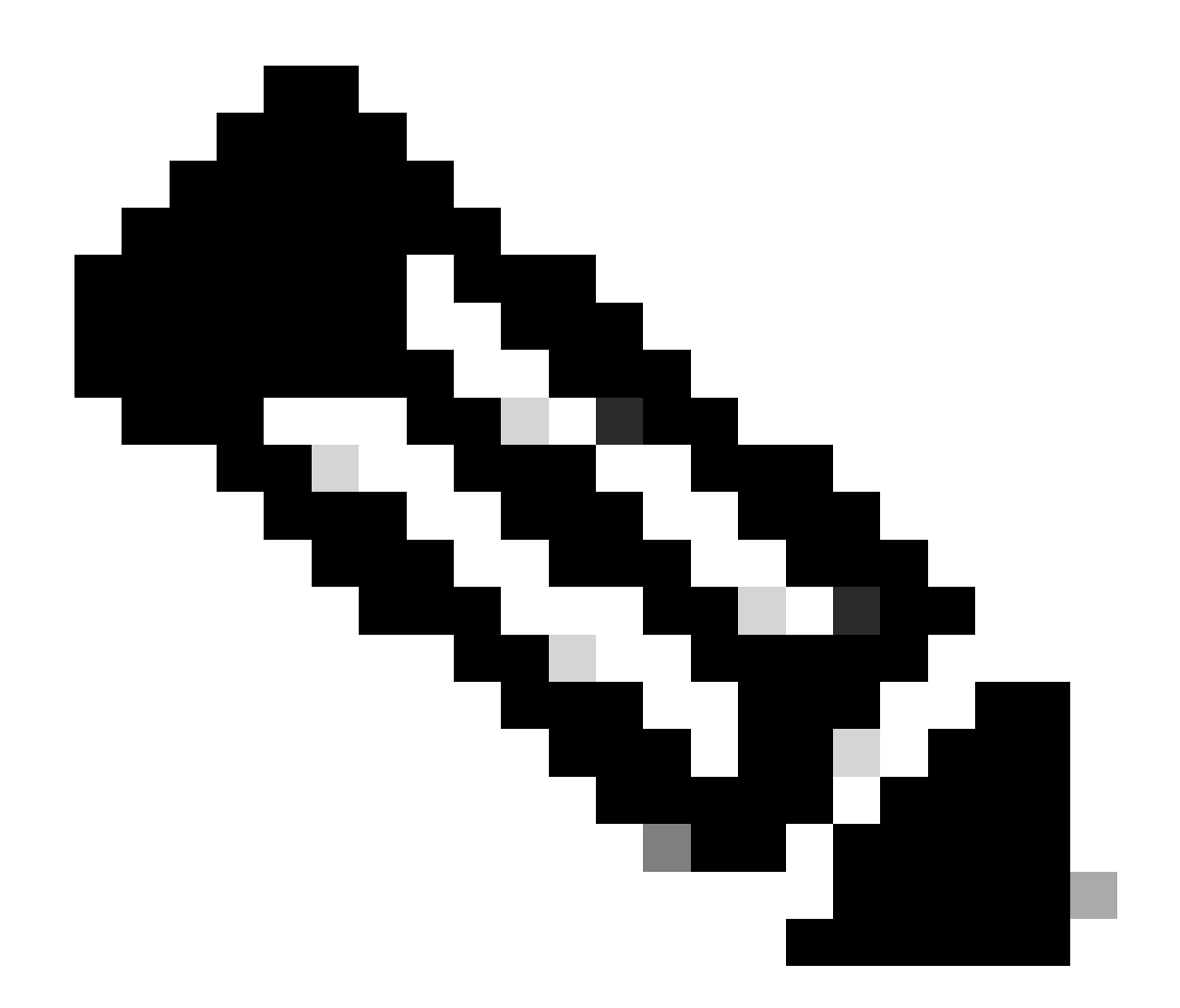

참고: 이러한 명령은 clear 옵션을 사용하지 않고 실행할 수 있습니다. 드롭 카운터가 기록 카운터임을 강조하는 것이 중요합니다.

#### <#root>

**cEdge#**

**show platform hardware qfp active feature ipsec datapath drops clear** 

**------------------------------------------------------------------------ Drop Type Name Packets ------------------------------------------------------------------------**

**IPSEC detailed dp drop counters cleared after display.**

**cEdge#**

#### <#root>

#### **cEdge#**

**show platform hardware qfp active statistics drop clear**

**Last clearing of QFP drops statistics : Thu Sep 28 01:35:11 2023**

**-------------------------------------------------------------------------**

**Global Drop Stats Packets Octets** 

**-------------------------------------------------------------------------**

**Ipv4NoRoute 17 3213 UnconfiguredIpv6Fia 18 2016**

**cEdge#**

터널 인터페이스를 종료하고 종료하지 않은 후 다음 명령을 실행하여 새 통계 또는 카운터가 등록 되었는지 확인할 수 있습니다.

show ip interface brief | 터널 포함100001

show platform hardware qfp active statistics drop(플랫폼 하드웨어 qfp 활성 통계 표시)

플랫폼 하드웨어 qfp 활성 기능 ipsec 데이터 경로 삭제 표시

<#root>

cEdge#

**show ip interface brief | include Tunnel100001**

Tunnel100001 169.254.21.1 YES other up up cEdge# cEdge#sh pl hard qfp act feature ipsec datapath drops ------------------------------------------------------------------------ Drop Type Name Packets

------------------------------------------------------------------------

<#root>

cEdge#

**show platform hardware qfp active statistics drop**

Last clearing of QFP drops statistics : Thu Sep 28 01:35:11 2023 (5m 23s ago)

-------------------------------------------------------------------------

Global Drop Stats Packets Octets

------------------------------------------------------------------------- Ipv4NoRoute 321 60669 UnconfiguredIpv6Fia 390 42552

cEdge#

<#root>

cEdge#

**show platform hardware qfp active feature ipsec datapath drops**

------------------------------------------------------------------------ Drop Type Name Packets ------------------------------------------------------------------------

cEdge#

# 유용한 명령

#### <#root>

**show crypto ipsec sa peer <peer\_address> detail**

**show crypto ipsec sa peer <peer\_address> platform**

**show crypto ikev2 session**

**show crypto ikev2 profile**

**show crypto isakmp policy**

**show crypto map**

**show ip static route vrf NUMBER**

**show crypto isakmp sa**

**debug crypto isakmp**

**debug crypto ipsec**

# 관련 정보

[IPsec Pairwise 키](https://www.cisco.com/c/en/us/td/docs/routers/sdwan/configuration/security/ios-xe-16/security-book-xe/ipsec-pairwise-keys.html)

[Cisco Catalyst SD-WAN 보안 컨피그레이션 가이드, Cisco IOS® XE Catalyst SD-WAN 릴리스](https://www.cisco.com/c/en/us/td/docs/routers/sdwan/configuration/security/ios-xe-17/security-book-xe/configure-security-param.html) [17.x](https://www.cisco.com/c/en/us/td/docs/routers/sdwan/configuration/security/ios-xe-17/security-book-xe/configure-security-param.html)

[Cisco IPsec 기술 소개](https://www.cisco.com/c/en/us/td/docs/net_mgmt/vpn_solutions_center/2-0/ip_security/provisioning/guide/IPsecPG1.html)

이 번역에 관하여

Cisco는 전 세계 사용자에게 다양한 언어로 지원 콘텐츠를 제공하기 위해 기계 번역 기술과 수작업 번역을 병행하여 이 문서를 번역했습니다. 아무리 품질이 높은 기계 번역이라도 전문 번역가의 번 역 결과물만큼 정확하지는 않습니다. Cisco Systems, Inc.는 이 같은 번역에 대해 어떠한 책임도 지지 않으며 항상 원본 영문 문서(링크 제공됨)를 참조할 것을 권장합니다.